# Programa AUXILIARES ESCOLARES

# Índice

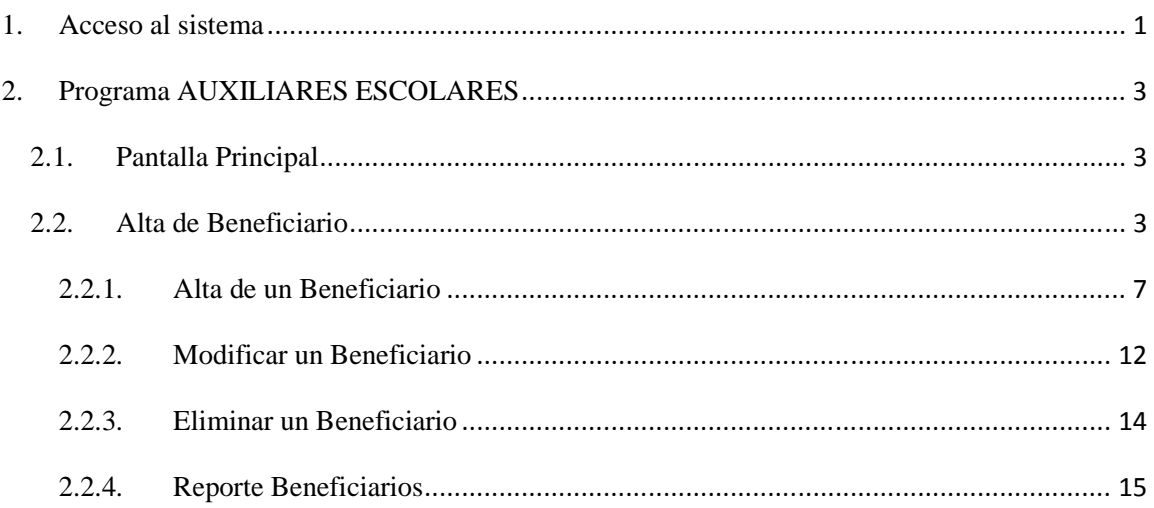

# **Programa AUXILIARES ESCOLARES**

#### **1. Acceso al sistema**

El acceso al PROGRAMA AUXILIARES se debe realizar a través del portal del Gobierno de la Provincia de Córdoba *www.cba.gov.ar*

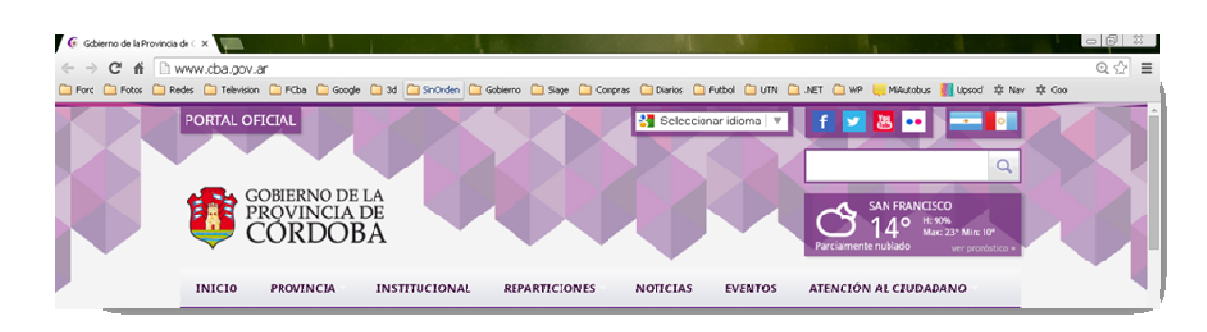

Una vez ingresado al portal de Gobierno se debe ingresar en el Menú principal a **Reparticiones** y dentro del Menú que se despliega seleccionar **Educación**.

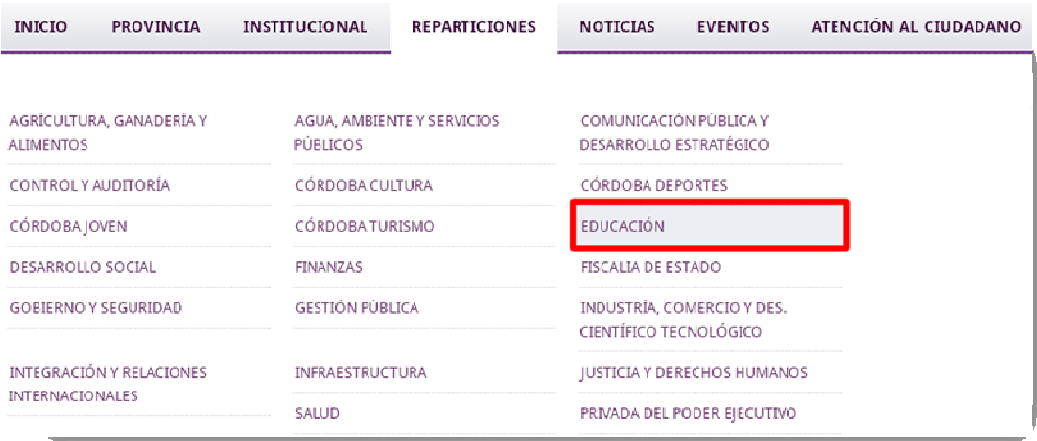

Ingresado en el portal de Educación se observará el logo **EDUCACIÓN** donde se deberá hacer click.

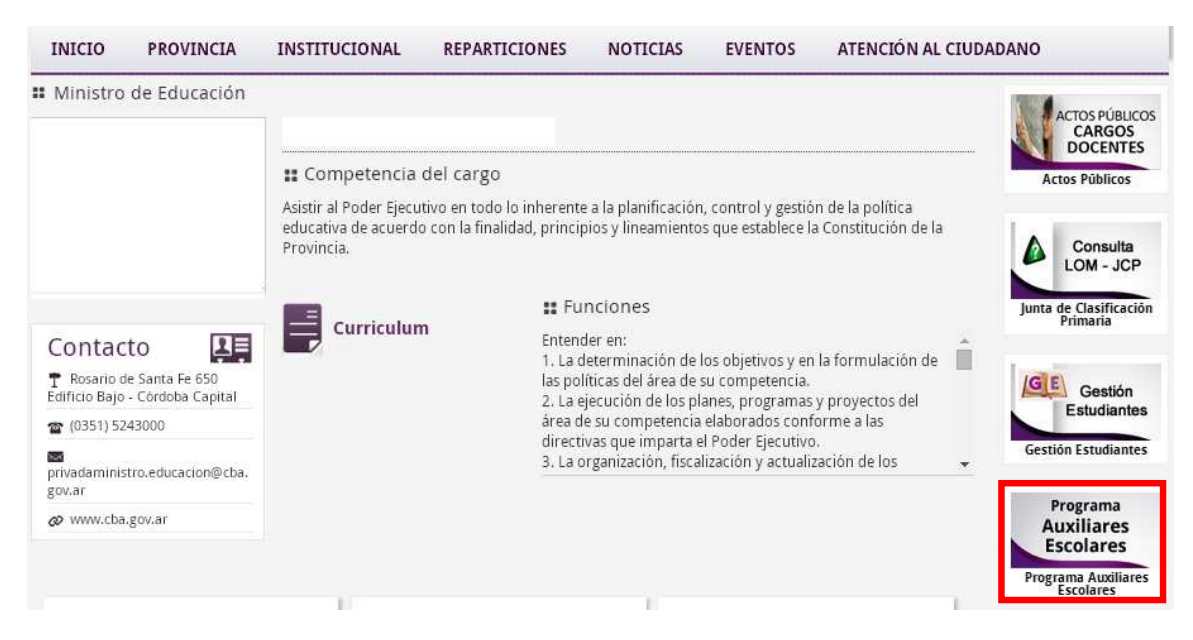

A la derecha se encuentra el acceso al sistema Programa AUXILIARES ESCOLARES.

Al ingresar se le solicitará al usuario el correspondiente acceso a la cuenta de Gobierno:

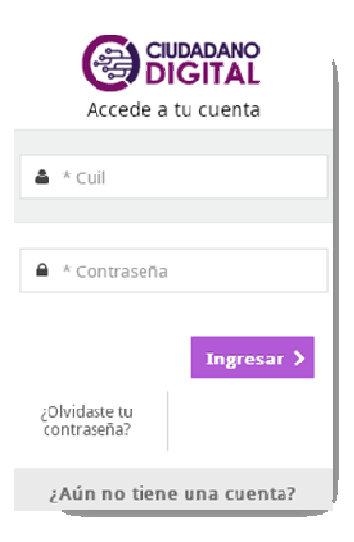

# **2. Programa AUXILIARES ESCOLARES**

# **2.1. Pantalla Principal**

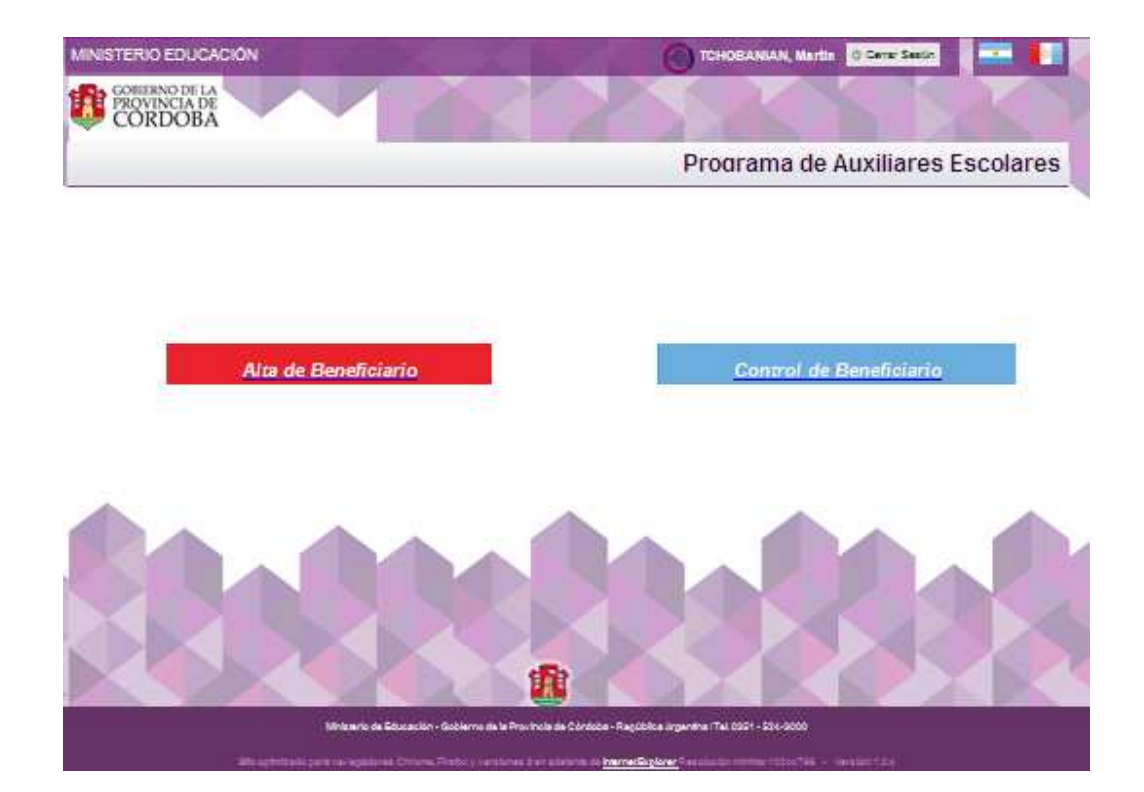

El sistema cuenta con dos opciones:

- Alta de Beneficiario
- Control Beneficiario

### **2.2. Alta de Beneficiario**

Mediante la opción:

# Alta de Beneficiario

El sistema permite a un responsable de Escuela la carga de los Beneficiarios de las Escuelas que tenga asociada al Programa AUXILIARES ESCOLARES.

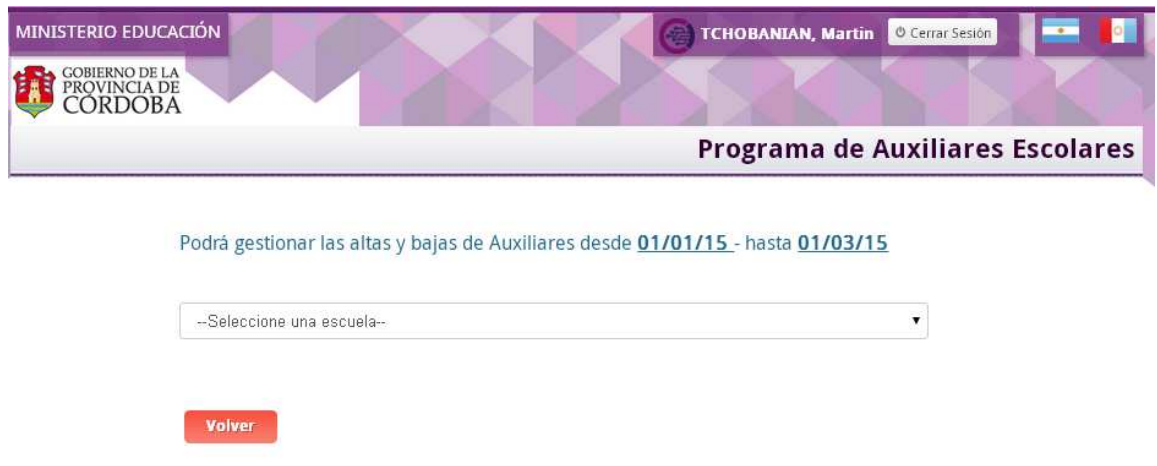

Mediante esta pantalla el sistema muestra al responsable las Escuelas asociadas y le permite seleccionar una:

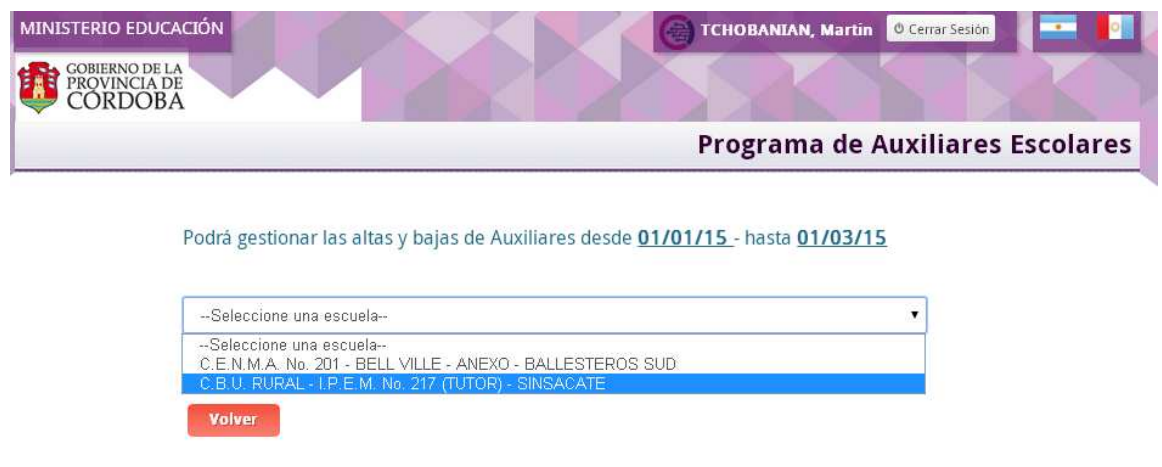

Una vez seleccionada la Escuela el sistema muestra la siguiente pantalla:

#### Datos del Establecimiento

 $\overline{\Psi}$  desplegar para visualizar  $\overline{\Psi}$ 

# Escuelas registradas dentro del terreno: 2032

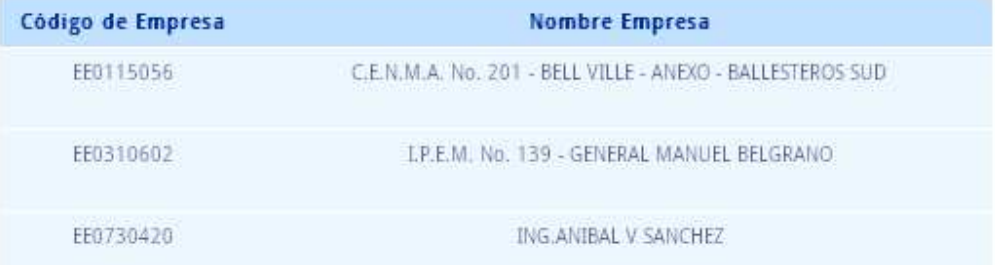

# Beneficiarios registrados

# Cupo máximo del terreno: 5

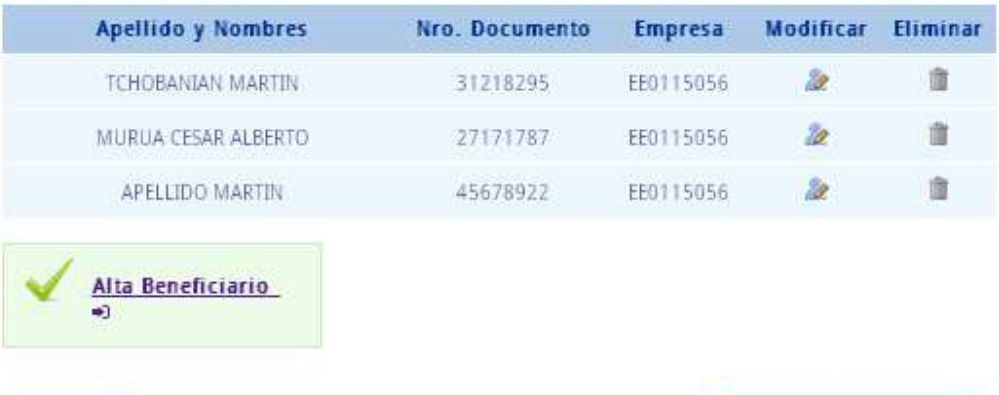

Volver

Reporte Beneficiario

Ubicando el puntero del mouse en la sección  $\frac{1}{\sqrt{2}}$  desplegar para visualizar  $\frac{1}{\sqrt{2}}$  el sistema muestra los datos de la Escuela seleccionada:

#### Datos del Establecimiento

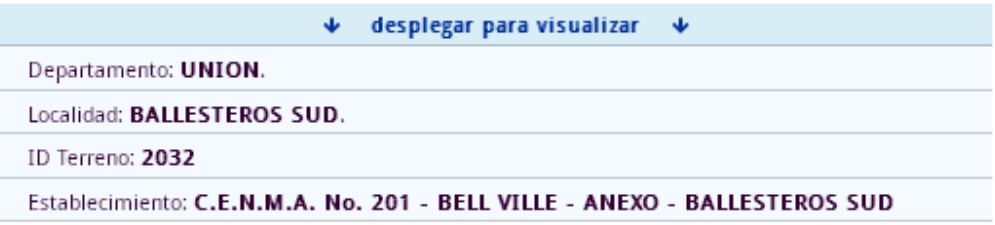

La siguiente sección de la pantalla muestra las Escuelas registradas dentro del terreno de la Escuela seleccionada:

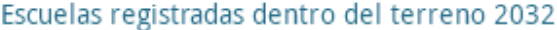

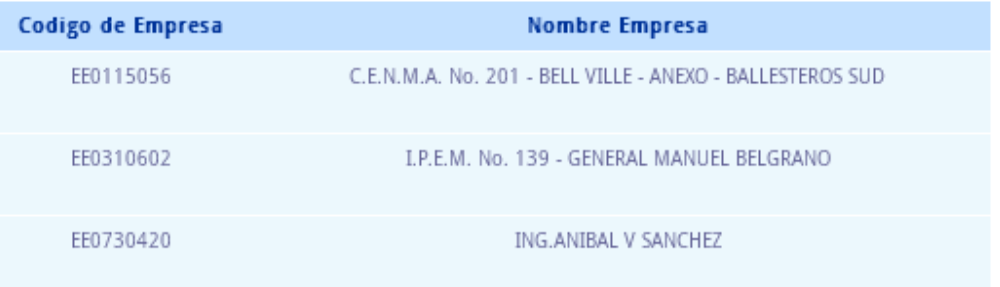

En la última sección muestra los datos de los Beneficiarios si ya hubiera registrado permitiendo como máximo un cupo de 5 (cinco) por Terreno:

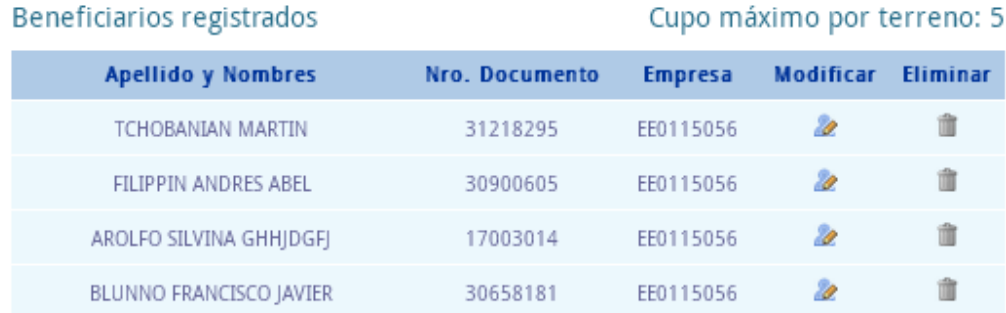

El sistema permite ingresar un nuevo Beneficiario, modificar sus datos o eliminar a la persona como Beneficiario.

#### **2.2.1. Alta de un Beneficiario**

Para dar de alta a una persona como Beneficiario se debe seleccionar la opción:

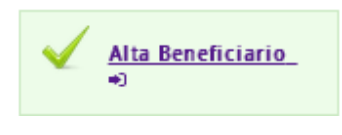

Se encuentra debajo de la sección *Beneficiarios Registrados* y habilitado siempre que no esté cubierto el cupo de las cinco personas permitidas.

El sistema muestra la siguiente pantalla donde deben ingresarse los datos de la persona a dar de alta verificando si los mismos ya fueron cargados en una instancia anterior:

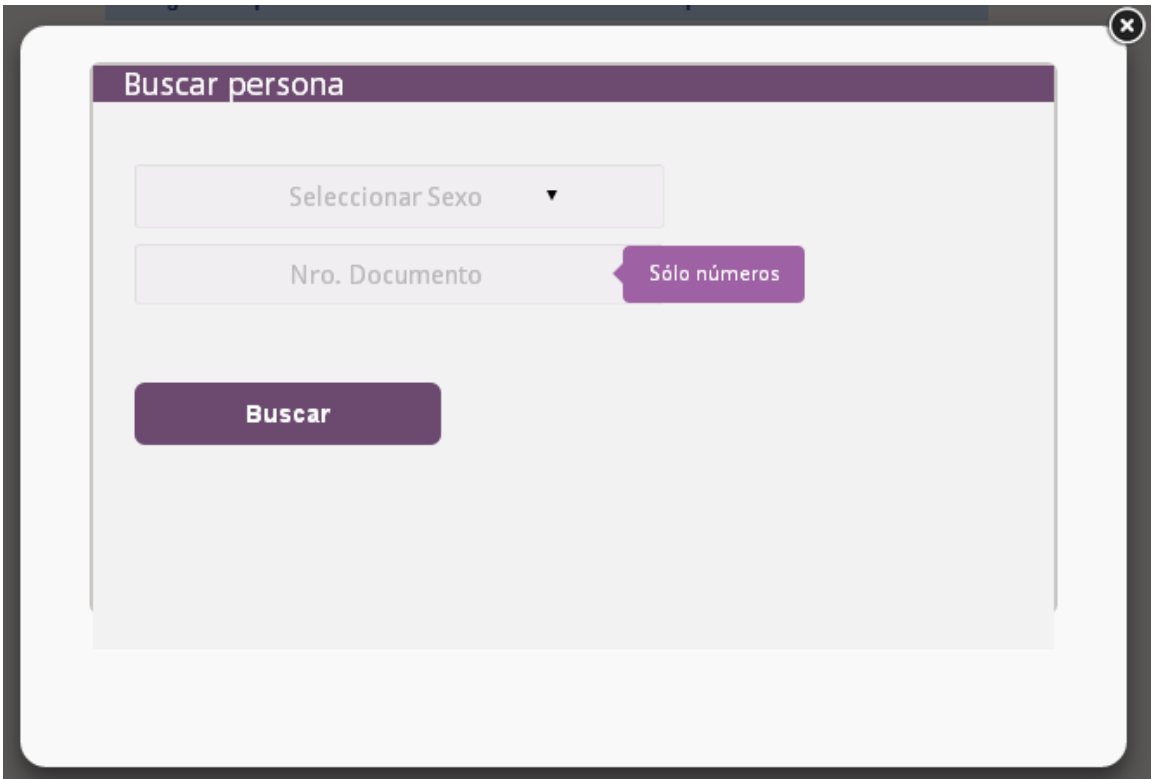

Primero se solicita seleccionar el sexo de la persona y luego ingresar el número de documento:

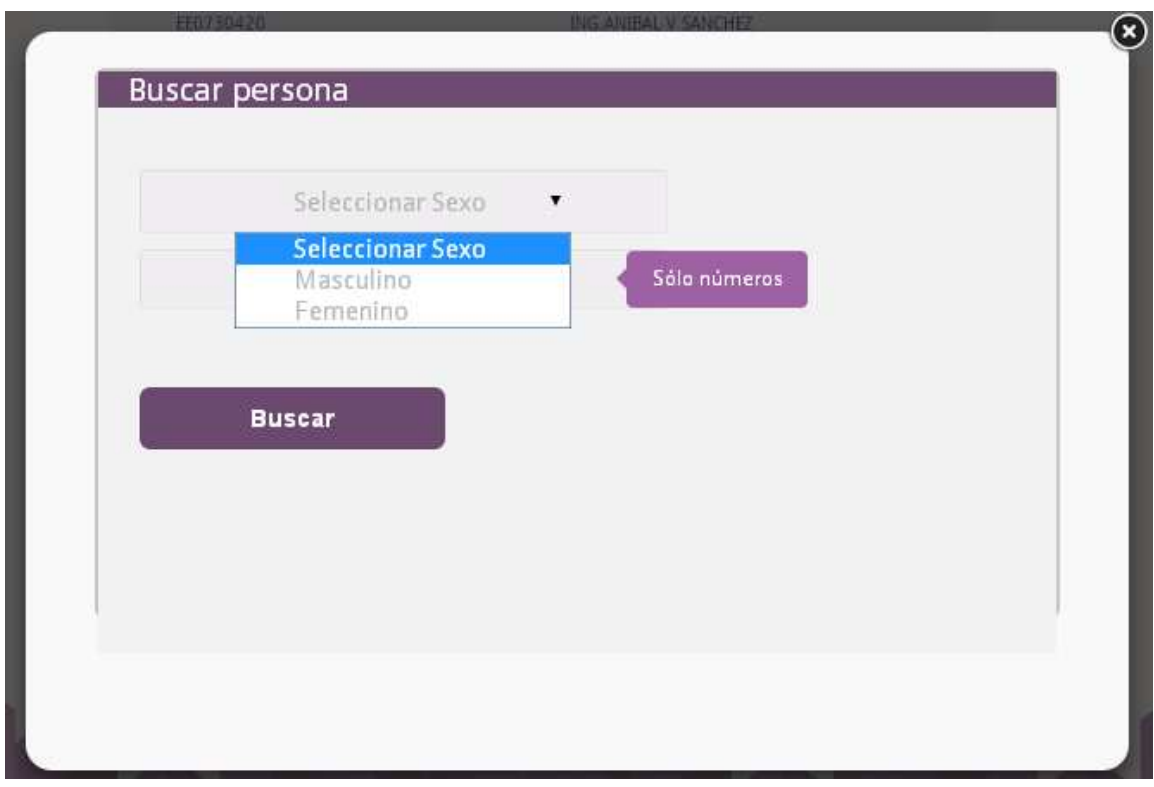

Una vez ingresados debe seleccionarse el botón **Buscar** y el sistema muestra la siguiente pantalla separada en tres secciones: Datos Personales, Datos Domicilio y Datos Alta Beneficiario.

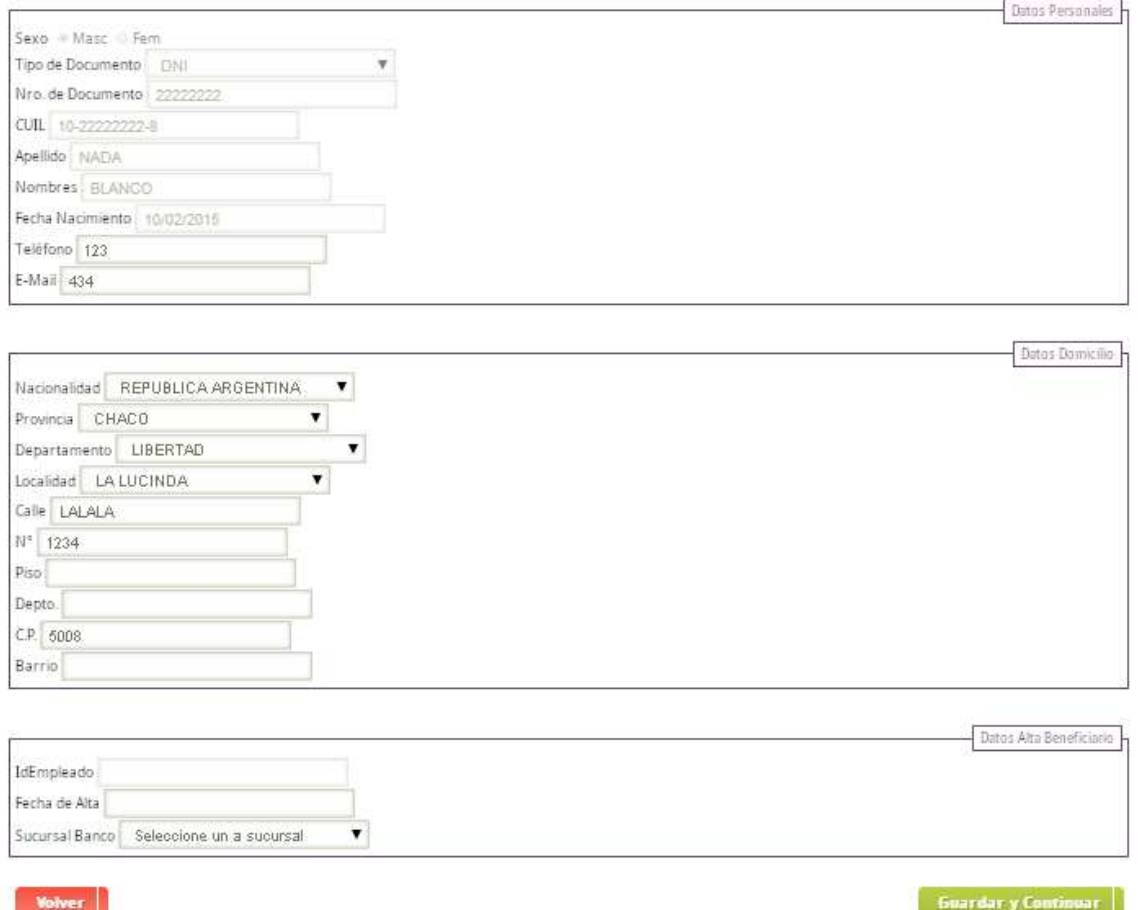

En la sección *Datos Personales* si la persona ya fue registrada con anterioridad el sistema muestra los datos de la misma, en caso contrario el sistema permite la carga: Sexo, Tipo de Documento, Número de Documento, CUIL, Apellido, Nombres, Fecha de Nacimiento, Teléfono, E-mail.

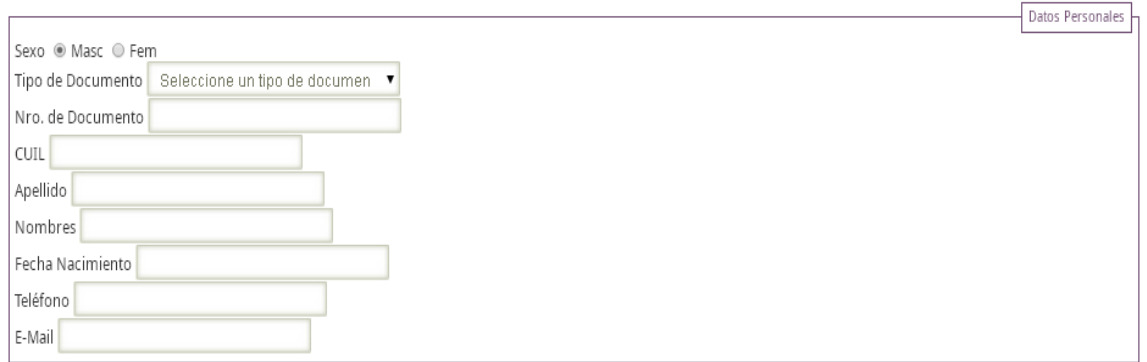

#### En Tipo de documento debe seleccionarse el tipo correspondiente:

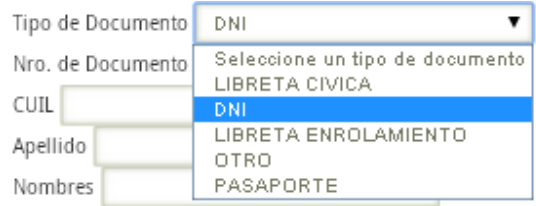

Si no se conoce el número de CUIL el sistema permite calcularlo.

En la sección *Datos Domicilio* se deben ingresarse los datos correspondientes a: Nacionalidad, Provincia, Departamento, Localidad, Calle, Número, Piso, Departamento, Código Postal, Barrio.

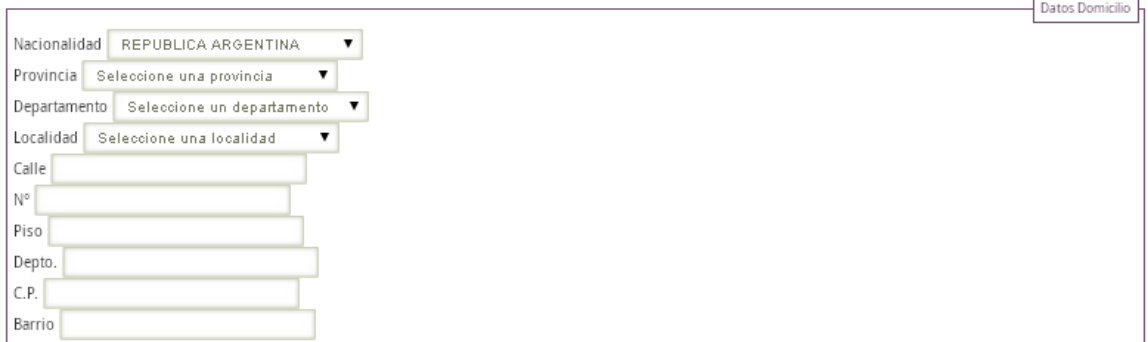

En la sección *Datos Alta Beneficiario* se debe indicar la fecha de alta de la persona como Beneficiario y la Sucursal Bancaria donde va a cobrar.

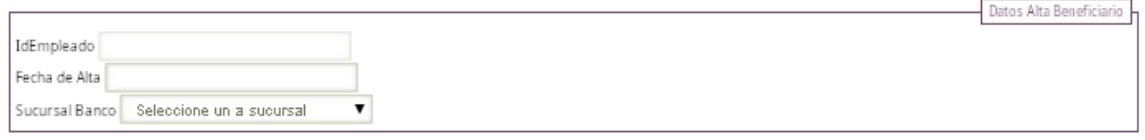

Al finalizar la carga debe seleccionarse la opción **Guardary Continuar** para registrar los datos ingresados, el sistema muestra otra pantalla donde debe seleccionarse la o las Escuelas del terreno donde prestará servicio en la columna *Presta Servicio*, también existe el campo *observaciones* donde puede ingresarse un texto explicativo:

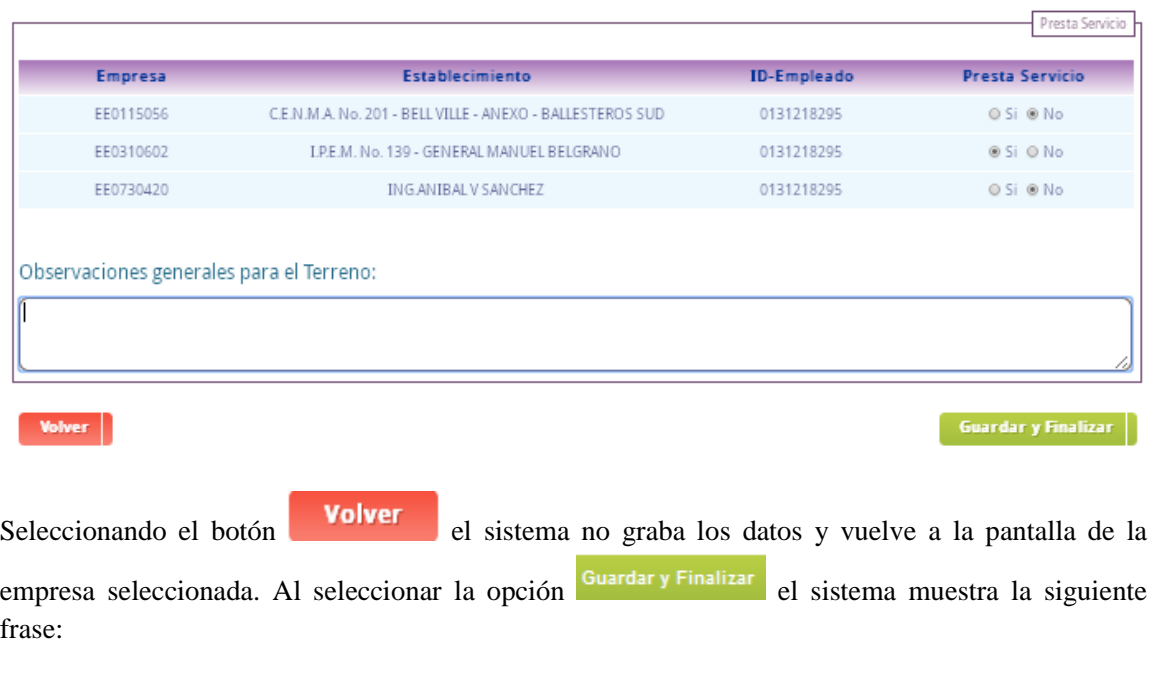

Se guardaron con exito los datos del auxiliar. Muchas gracias.

Si durante la carga de los datos se omitió alguno el sistema lo indica como se muestra en el siguiente ejemplo:

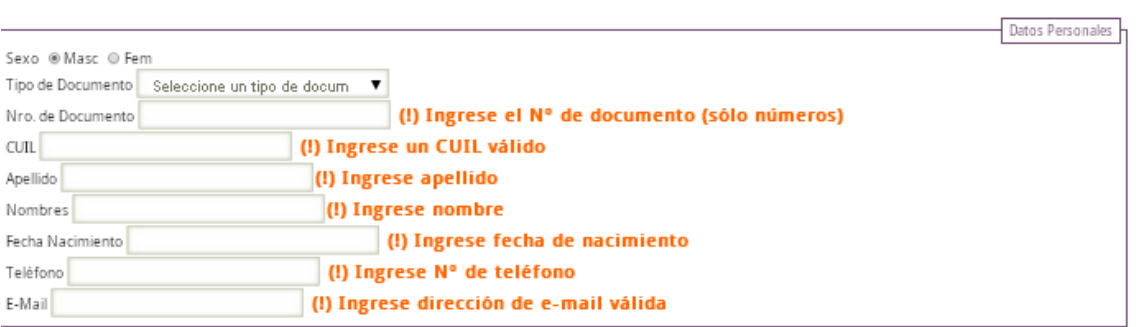

## **2.2.2. Modificar un Beneficiario**

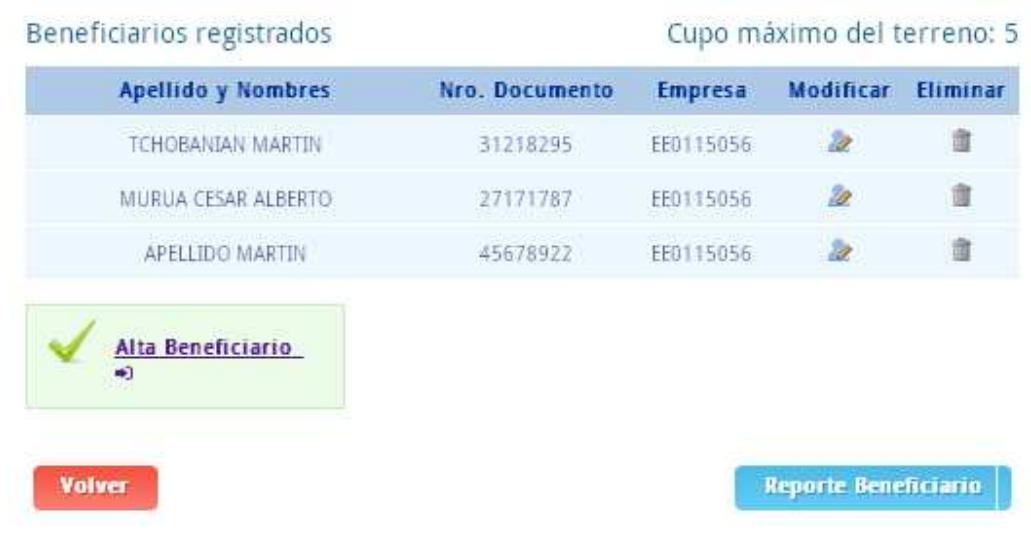

El sistema permite modificar los datos de un Beneficiario en la sección *Beneficiarios registrados.*

En la columna *Modificar* debe seleccionar el ícono correspondiente al Beneficiario al cual se quiere modificar los datos, luego el sistema muestra todos los datos registrados de la misma y permite que se modifiquen los mismos:

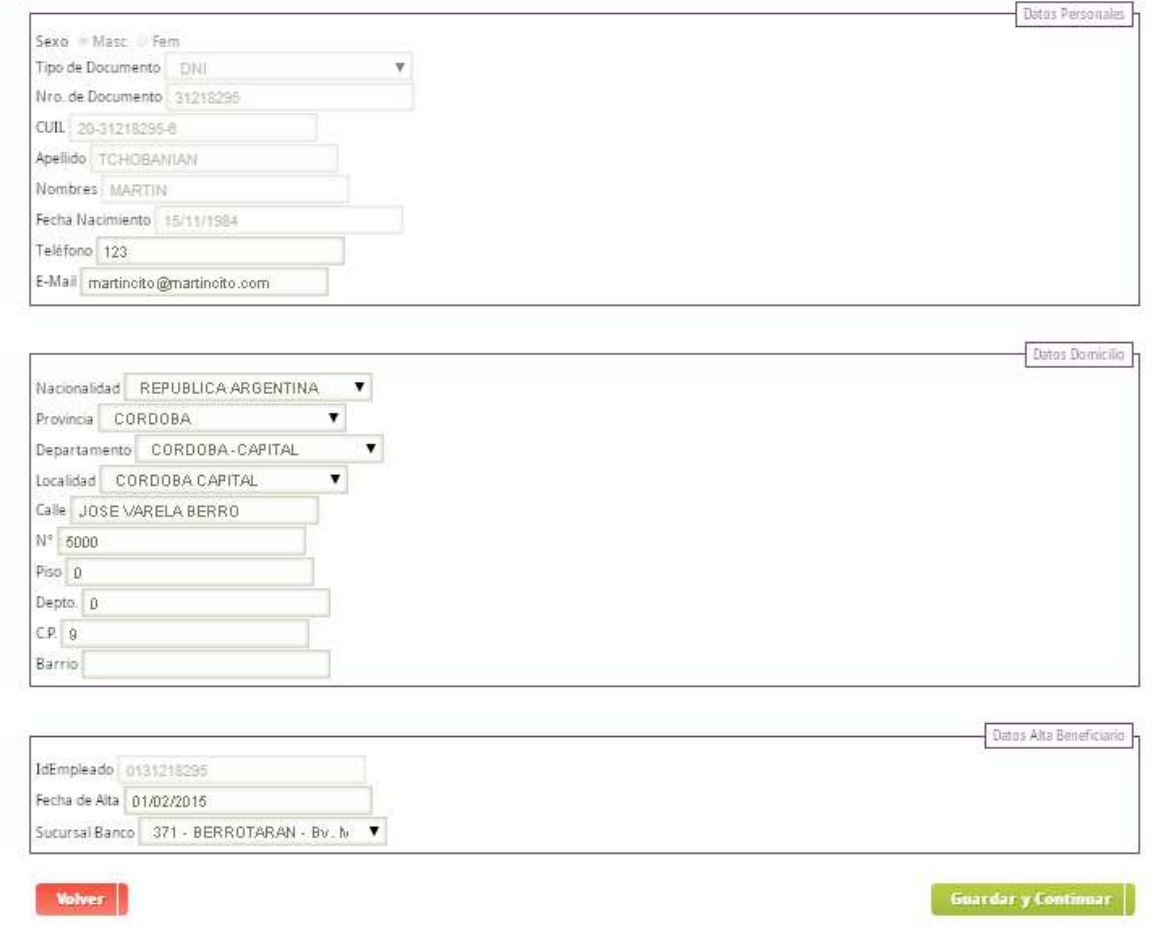

Una vez modificados los datos debe seleccionase la opción **Guardar y Continuar**, el sistema muestra la pantalla de las empresas a la cual presta el servicio y permite que se modifique:

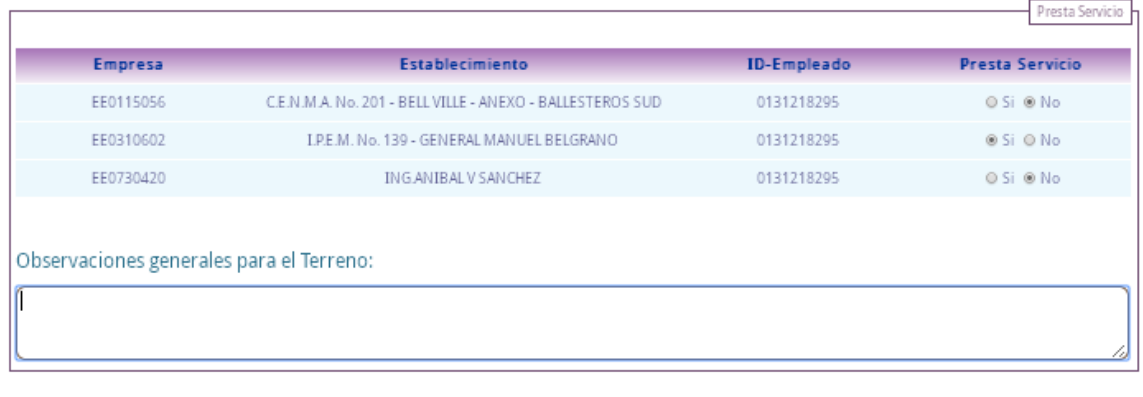

Volver

Guardar y Finalizar

Debe seleccionarse el botón **Guardar y Finalizar** para que se registren los datos modificados en caso contrario seleccionar el botón .

### **2.2.3. Eliminar un Beneficiario**

El sistema permite eliminar una persona registrada como Beneficiario en la sección *Beneficiarios registrados*.

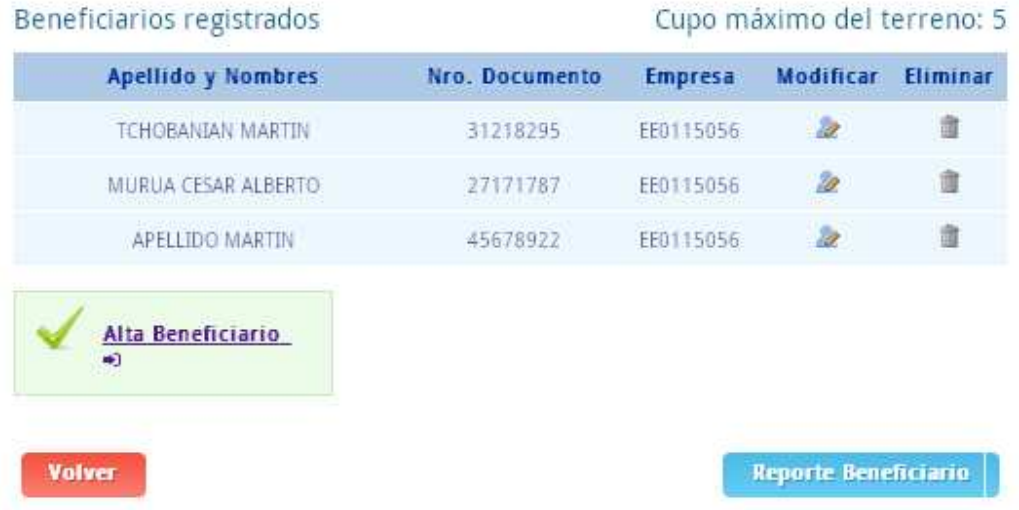

En la columna *Eliminar* debe seleccionar el ícono correspondiente al Beneficiario al cual se quiere eliminar, el sistema muestra el siguiente cartel:

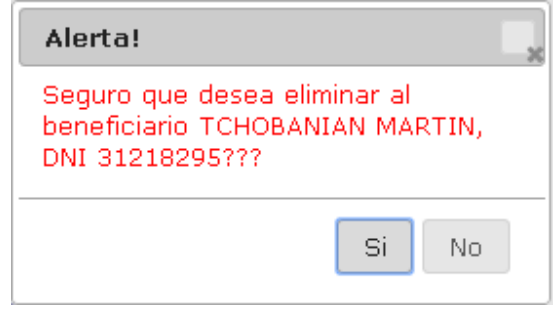

Seleccionando la opción <sup>Si el</sup> sistema elimina a la persona como Beneficiario, en caso contrario seleccionar la opción <sup>No</sup>

#### **2.2.4. Reporte Beneficiarios**

El sistema permite imprimir el formulario *Reporte Beneficiarios* que debe ser presentado en el Ministerio de Educación firmado por el responsable de la Escuela.

Mediante la opción correspondiente que se encuentra debajo de *Beneficiarios registrados*:

**Reporte Beneficiario** 

el sistema permite imprimir el formulario *Reporte Beneficiarios.* 

Al seleccionar la opción el sistema muestra el siguiente el formulario en un archivo con estructura PDF:

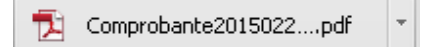

Haciendo click sobre el archivo, muestra el formulario:

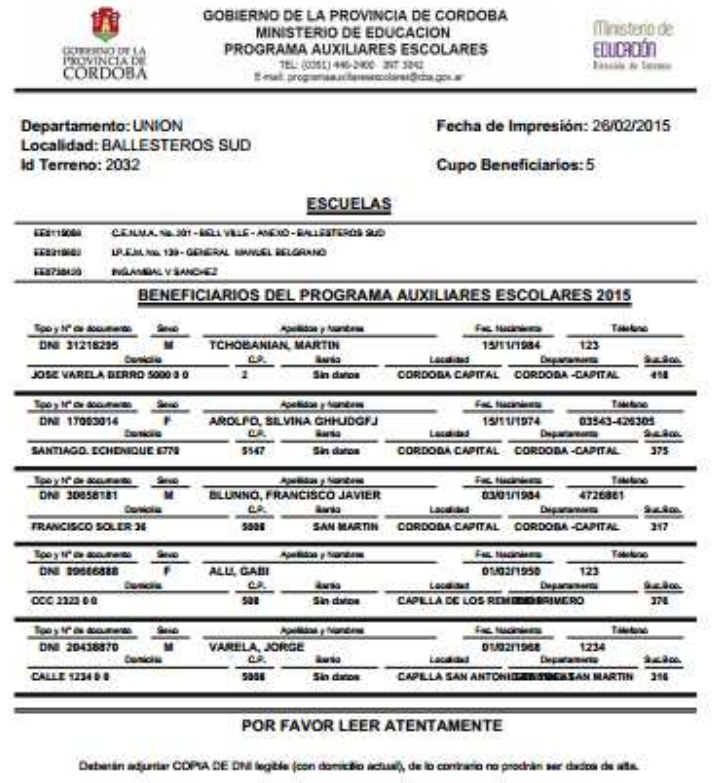

1) Los arribs mendonados SERAN los banaficiarios CONFIRMADOS para el cido 2015, con inicio el Febrera7015.<br>2) Senin los UNICOS banaficarios del Programa para el terreno.<br>3) Los banaficiarios son a COMPARTIR por el tipla de

Firma y Sallo del Directoria

- Adaración de la Firma